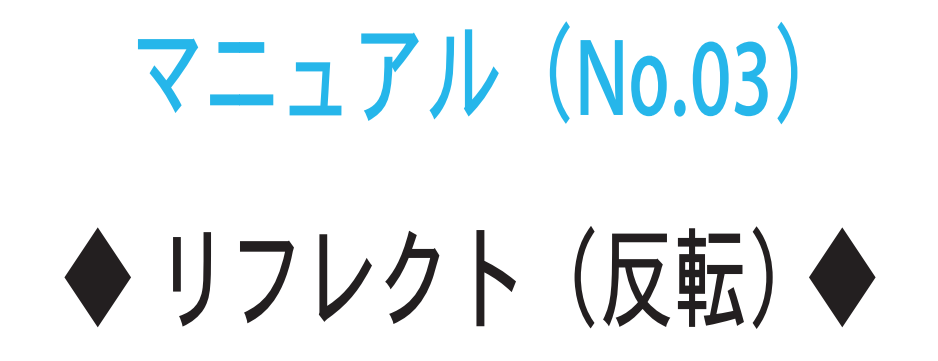

## < Ver.1.2 >

<練習ファイル> リフレクト(反転).ai

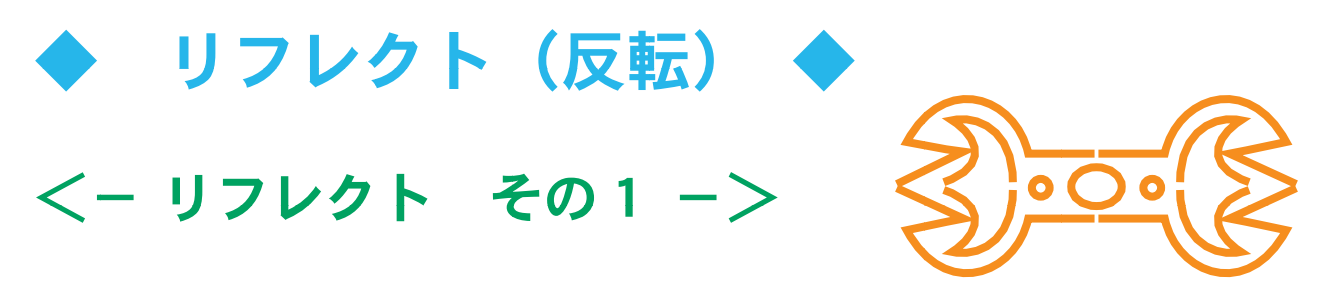

①選択ツールですべてのオブジェクト(赤色のみ)を選択する

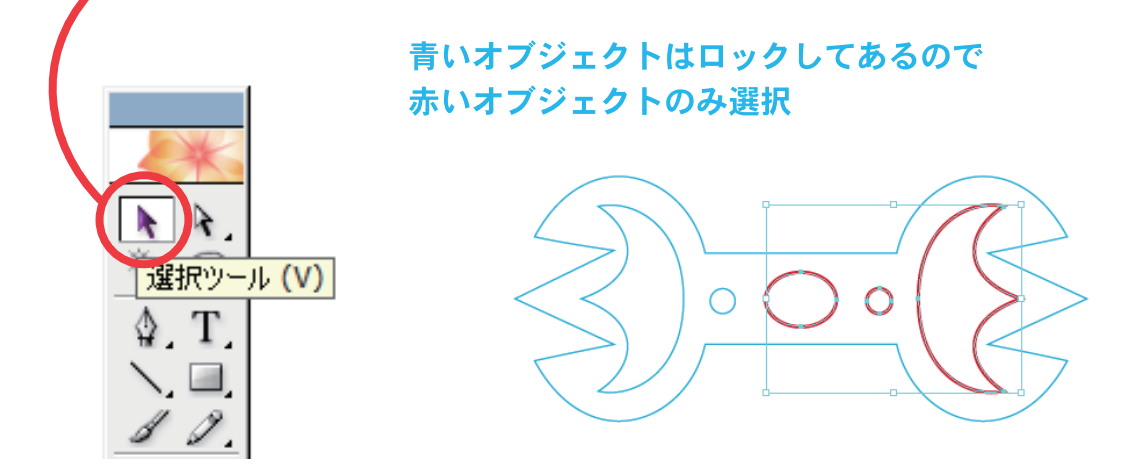

②「ウィンドウ」→「属性」で属性パレットを表示する

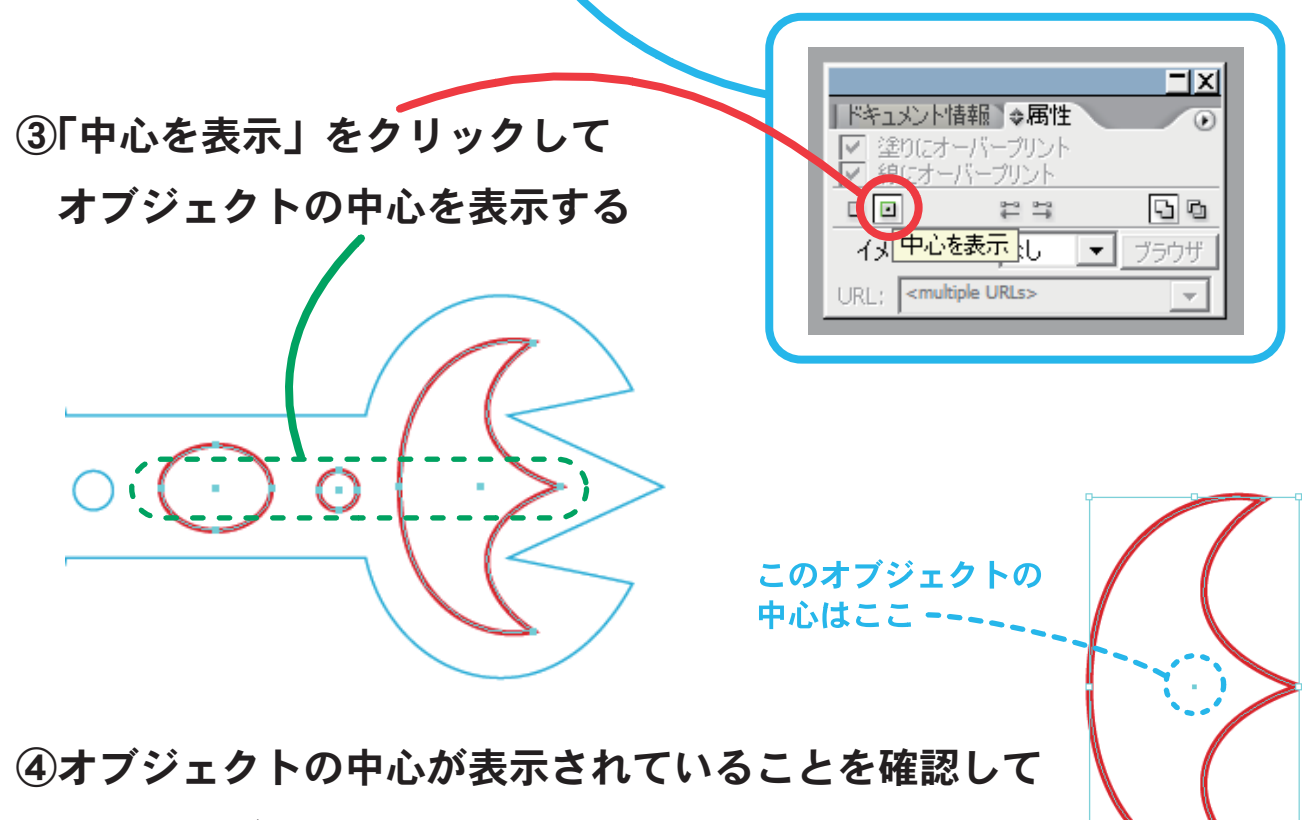

個々のオブジェクトには中心があることを認識する

⑤ここで何もないところをクリックして選択解除する

りフレクト(反転)

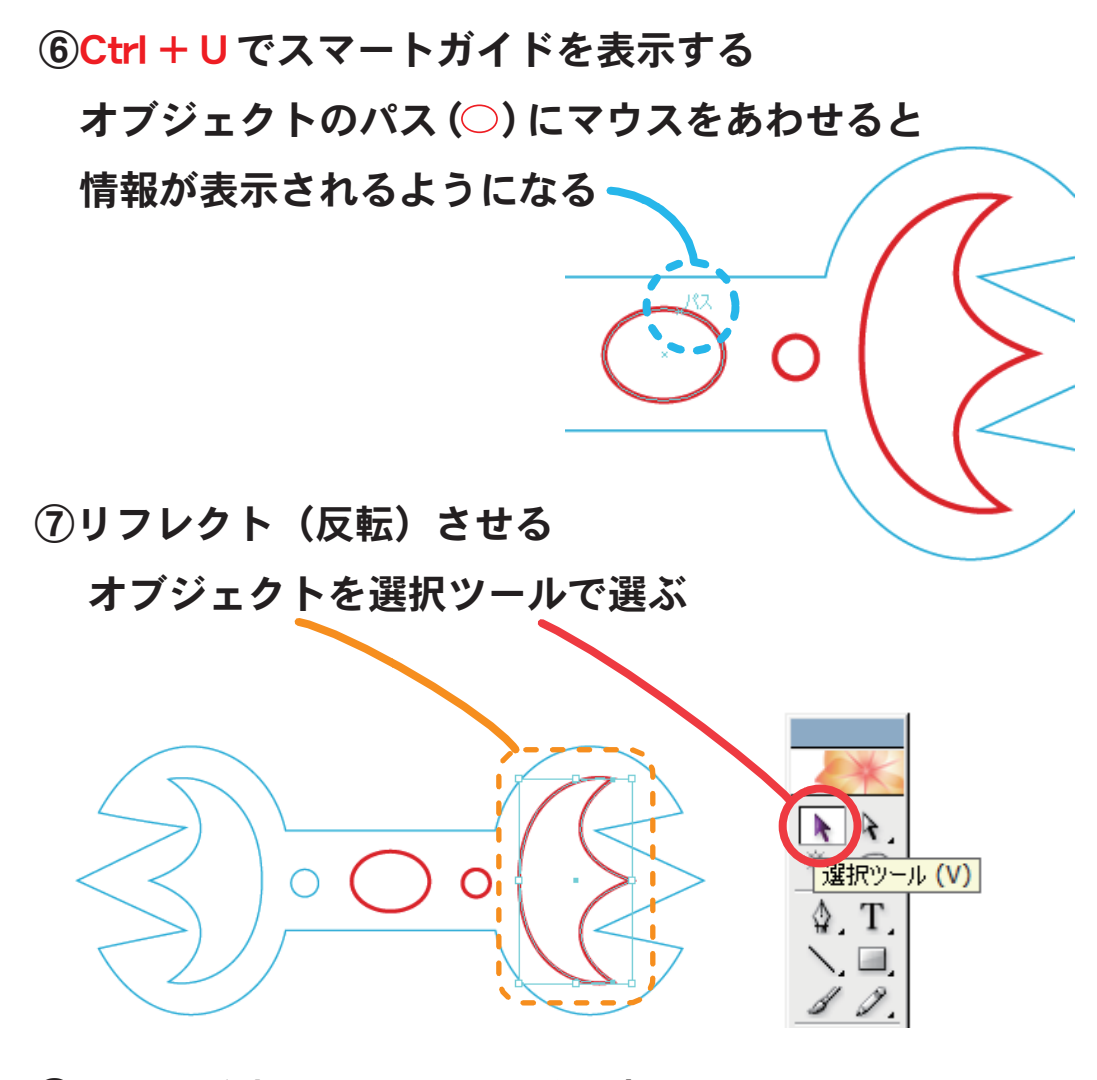

⑧Ctrl+Y を押してアウトライン表示させると

オブジェクトの中心の点 (\*) が見える

赤 で記したところにオブジェクトの中心がある

- 2 -

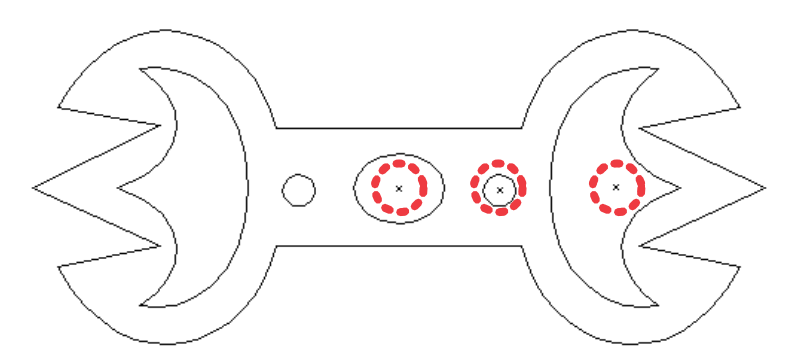

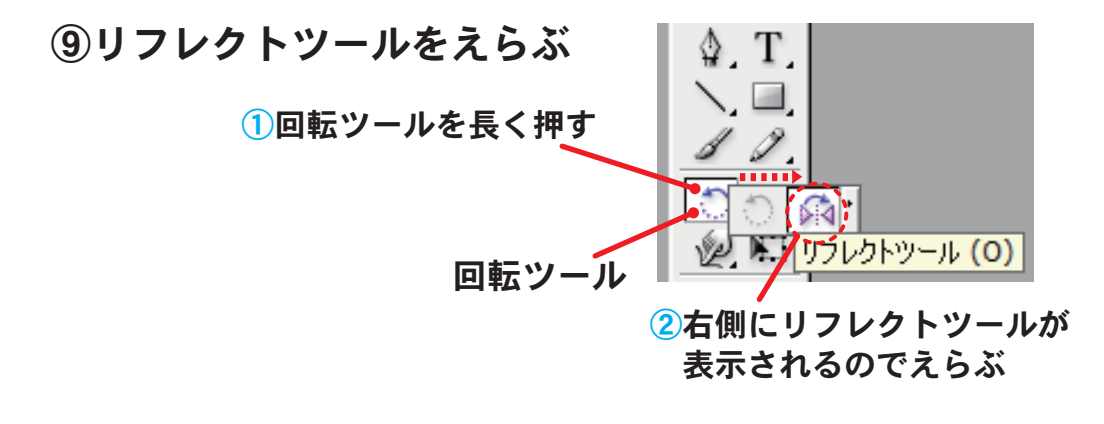

リフレクト(反転)

⑩反転させる基準となるオブジェクトの中心にマウスをあわせて、 「中心」 を表示されたらクリックする

リフレクトを開始するマーク → が表示される

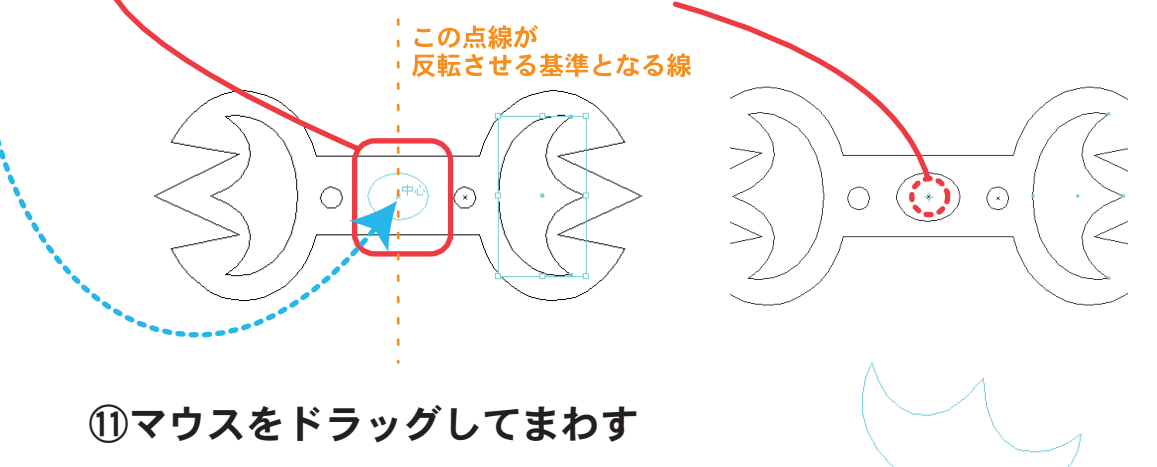

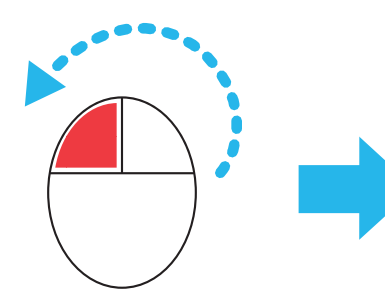

 $\rightarrow$  $\odot$  $\bigcirc$ 

⑫マウスをドラッグしているとき

Shift を押すと 90 度単位で

回転角度が固定でき (①)、180 度反対側に、

オブジェクトを移動することができる

このとき、Alt をいっしょに押しながら、

マウスをはなすとオブジェクトをコピーすることができる (②)

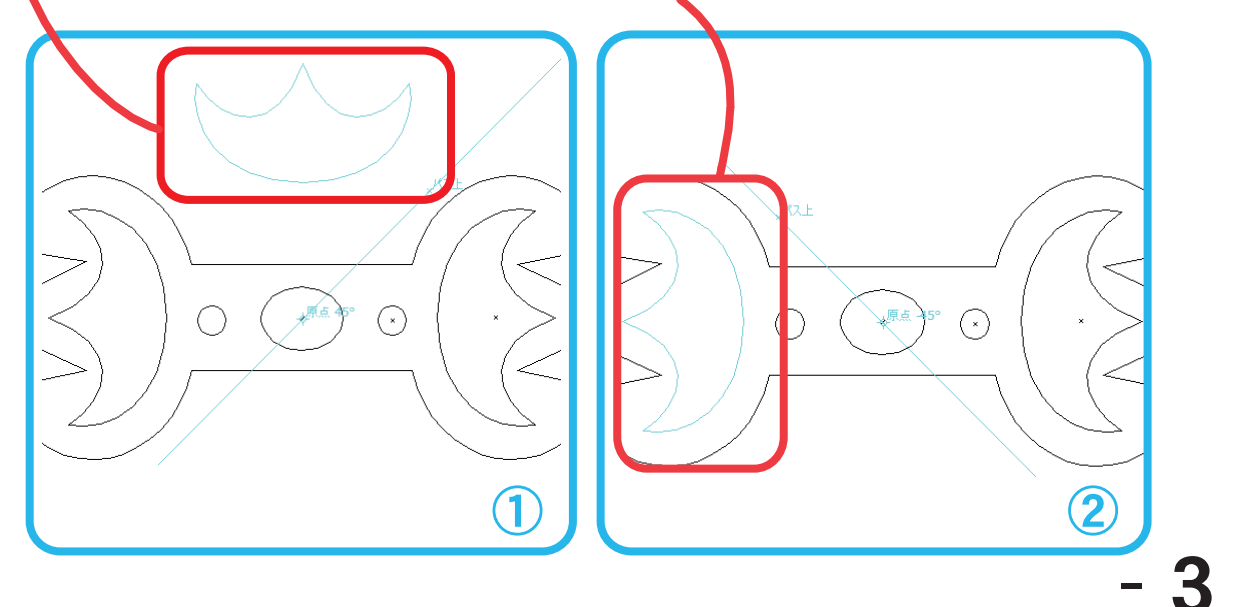

⑬もう一度、Ctrl+Y を押すと元の表示になる オブジェクトの反転コピーができている

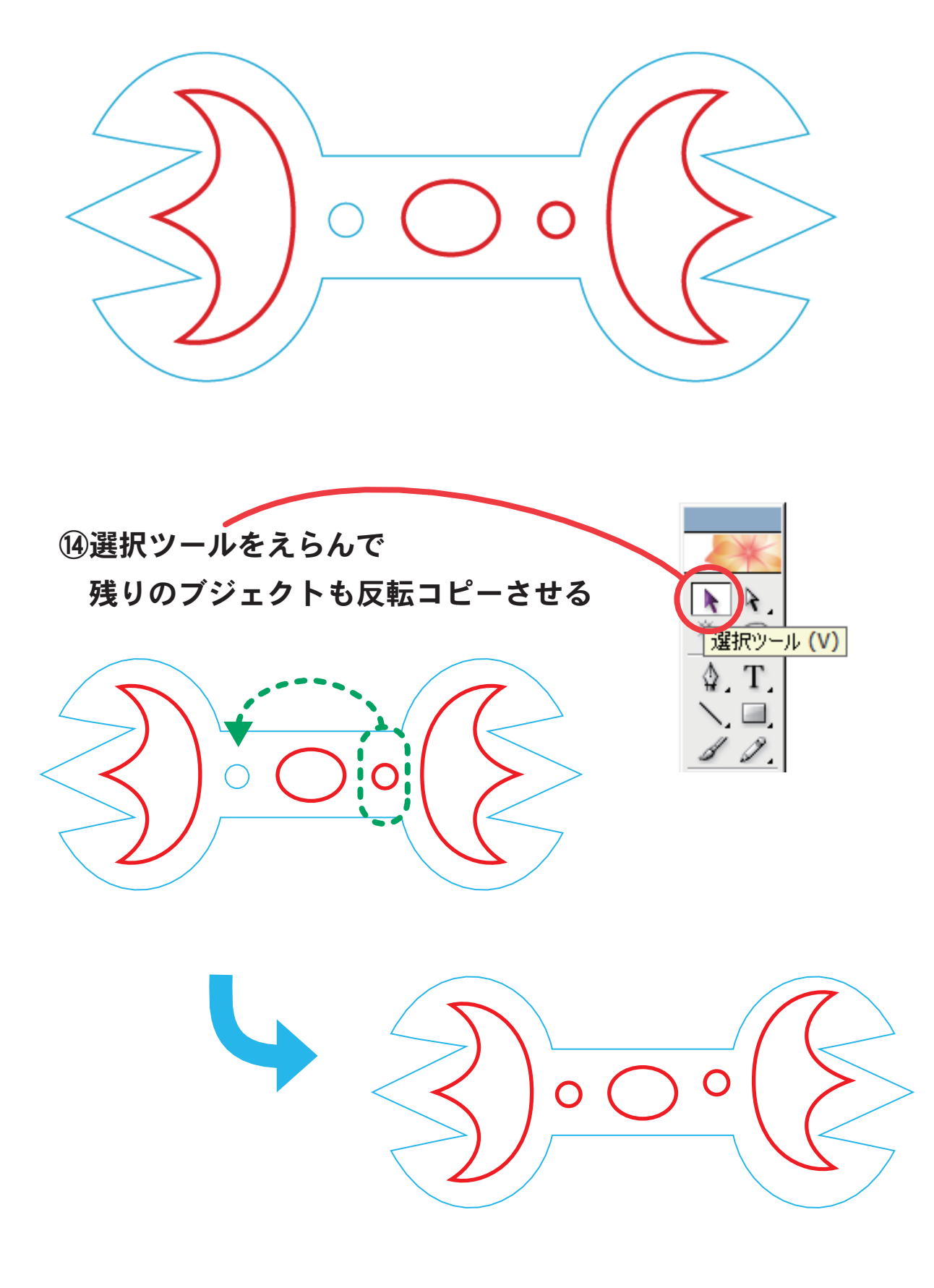

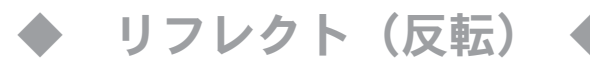

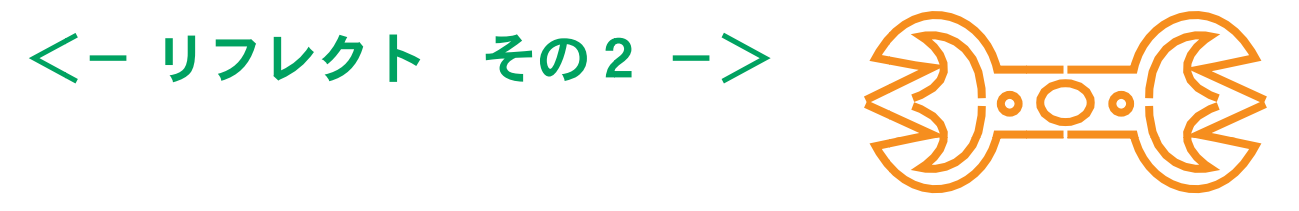

①選択ツールですべてのオブジェクト(赤色のみ)を選択する

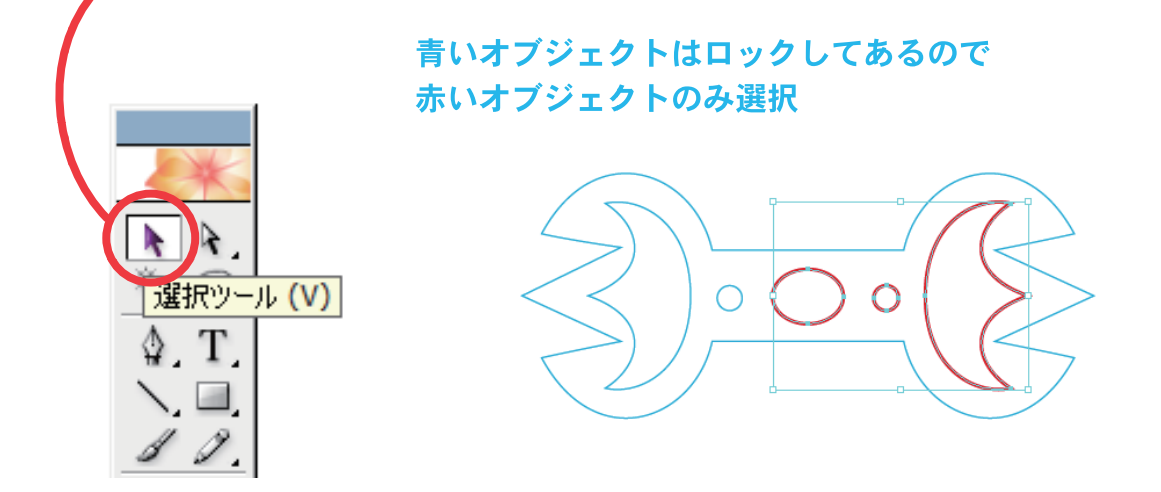

②「ウィンドウ」→「属性」で属性パレットを表示する

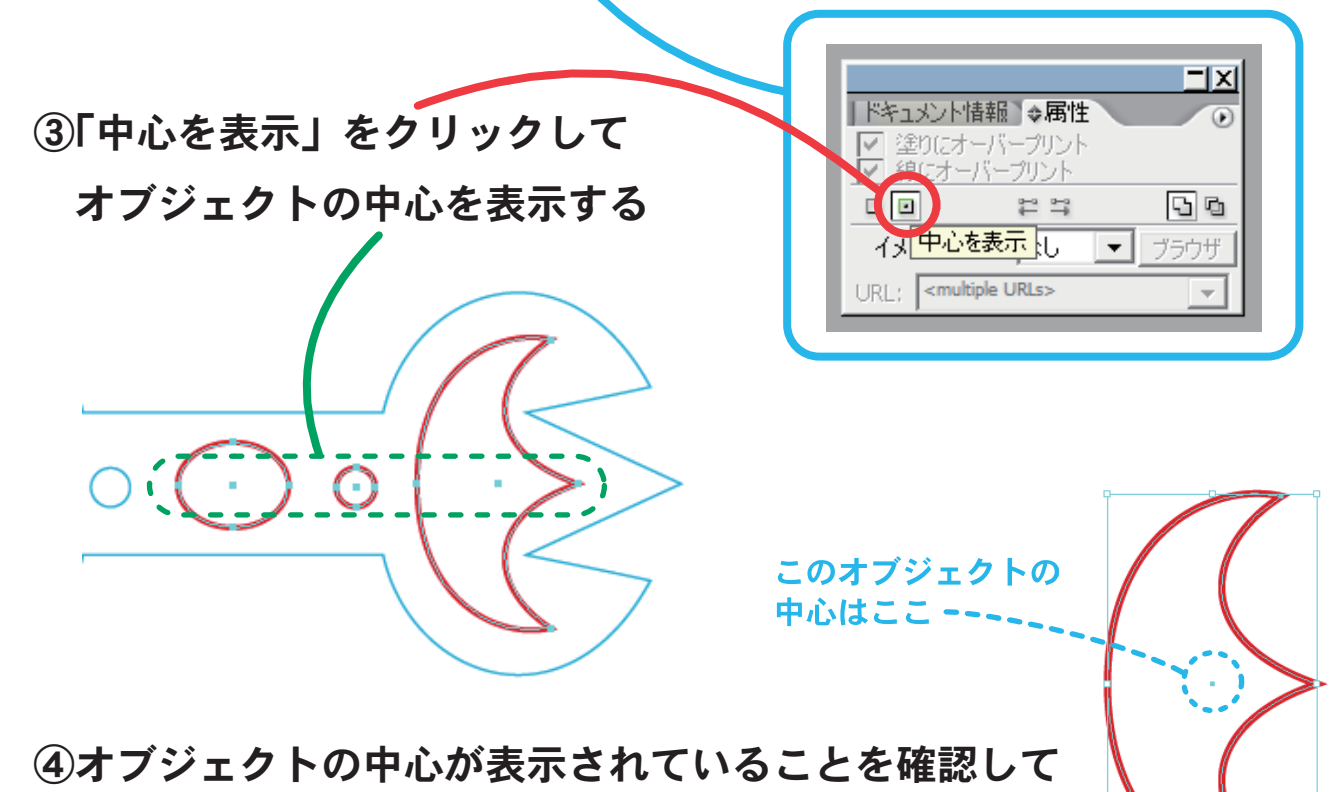

個々のオブジェクトには中心があることを認識する

⑤ここで何もないところをクリックして選択解除する

リフレクト(反転)

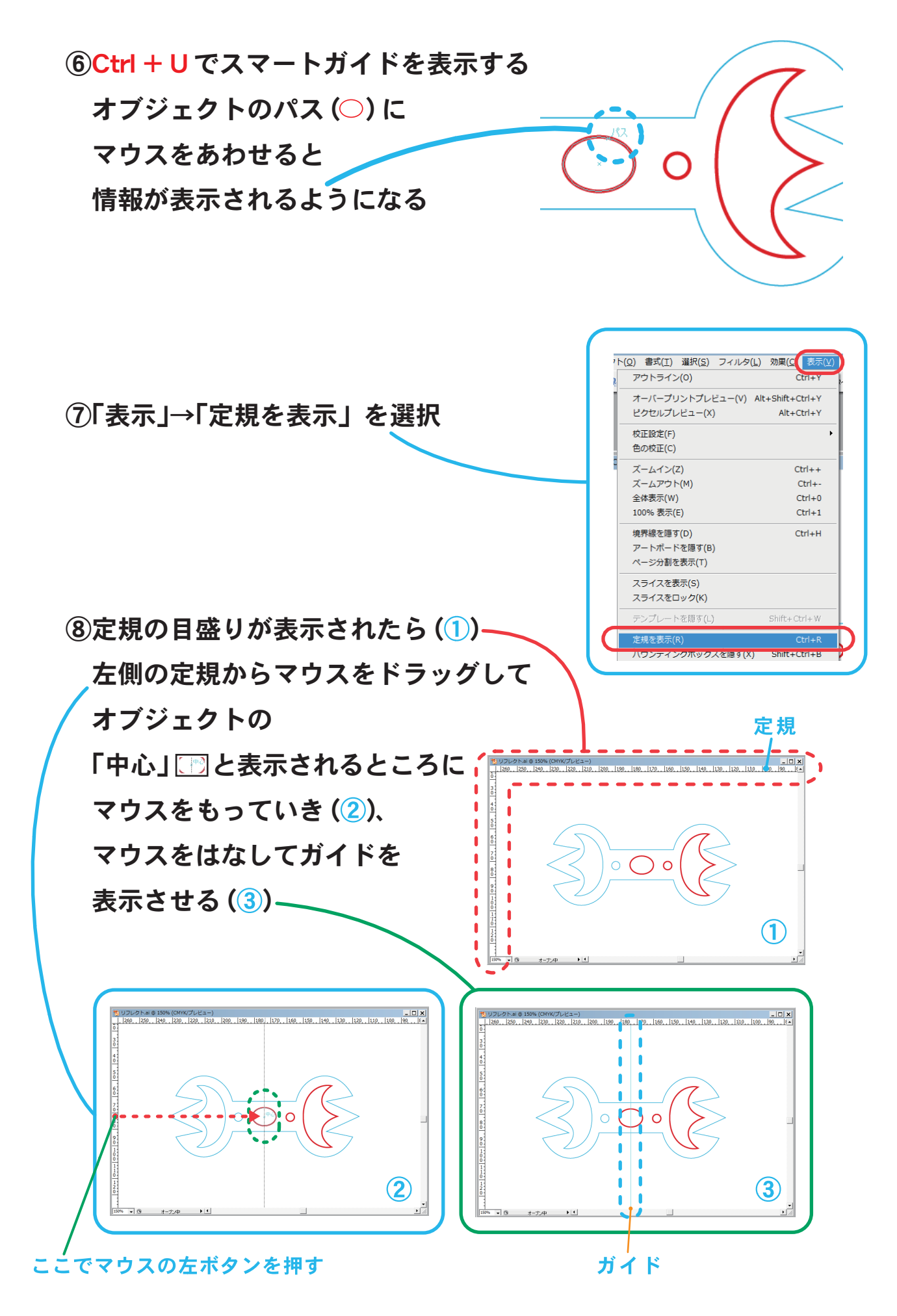

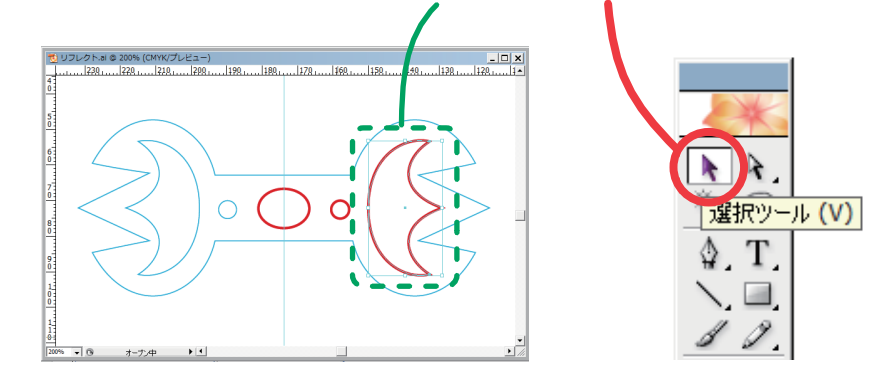

⑨リフレクト(反転)させるオブジェクトを選択ツールで選ぶ

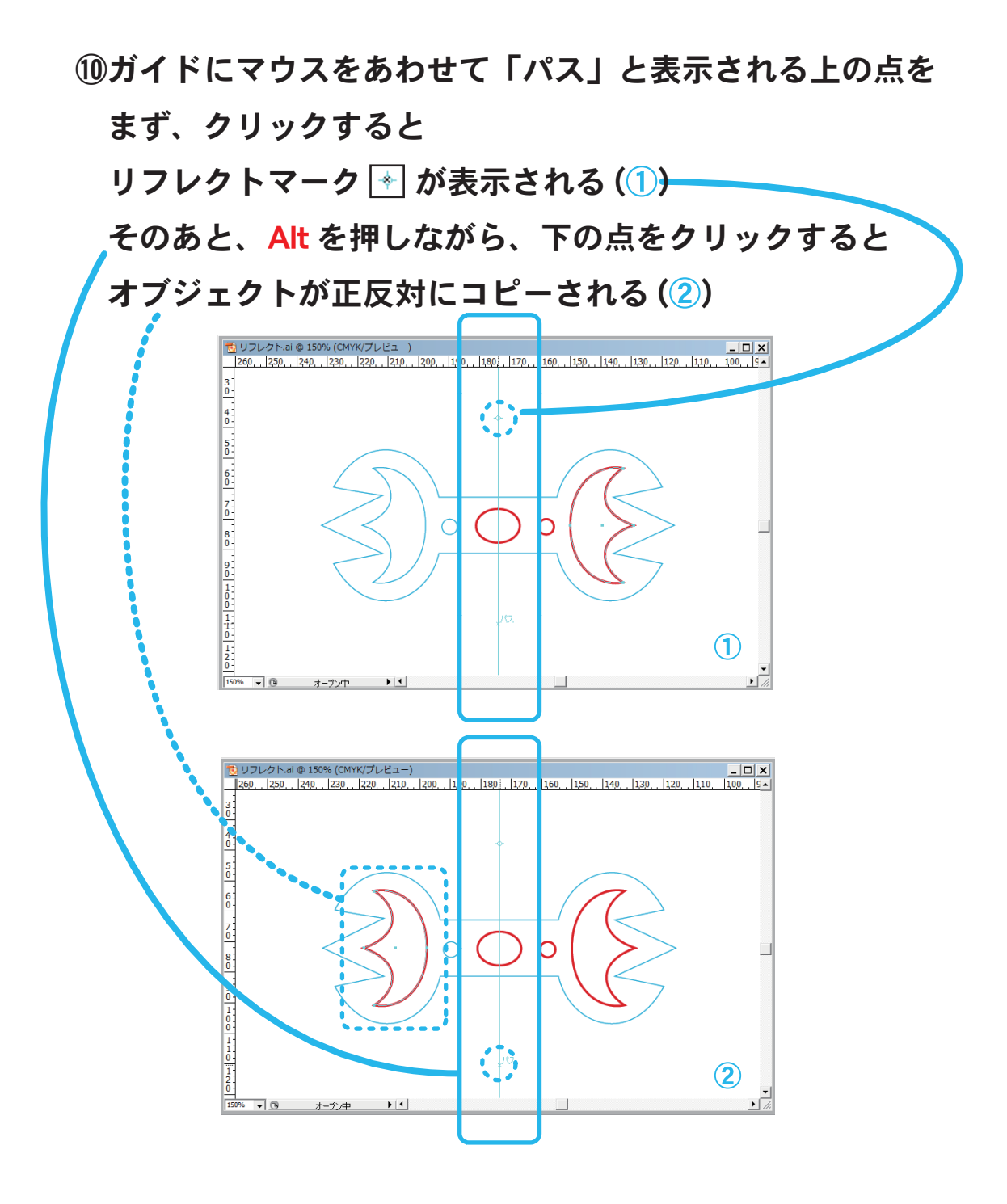

→ リフレクト(反転)

<- リフレクト その3 ->

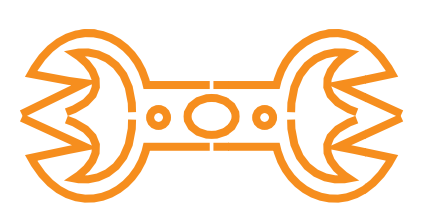

①<その2>と同じようにガイドを用意する

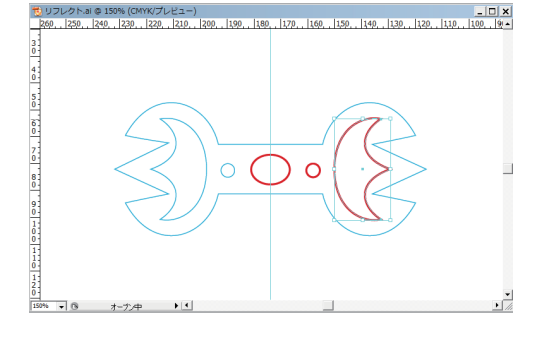

②選択ツールで、リフレクト(反転)させるオブジェクトを選ぶ

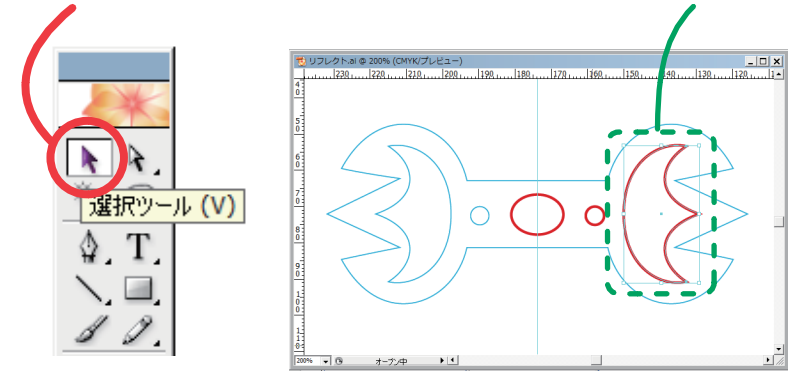

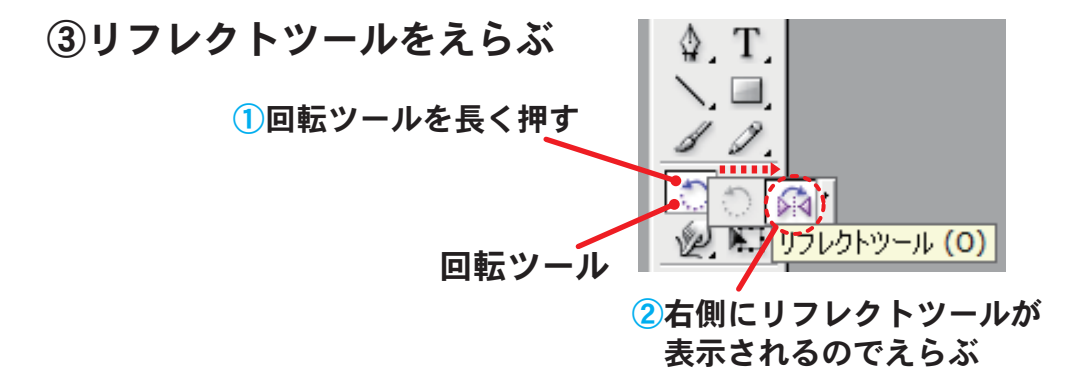

④ガイドにマウスをあわせて「パス」と表示される上の点を Alt を押しながらクリックすると、リフレクトのウィンドウが表示される 「垂直」を選び、「コピー」ボタンを押すと、オブジェクトが正反対にコピーされる

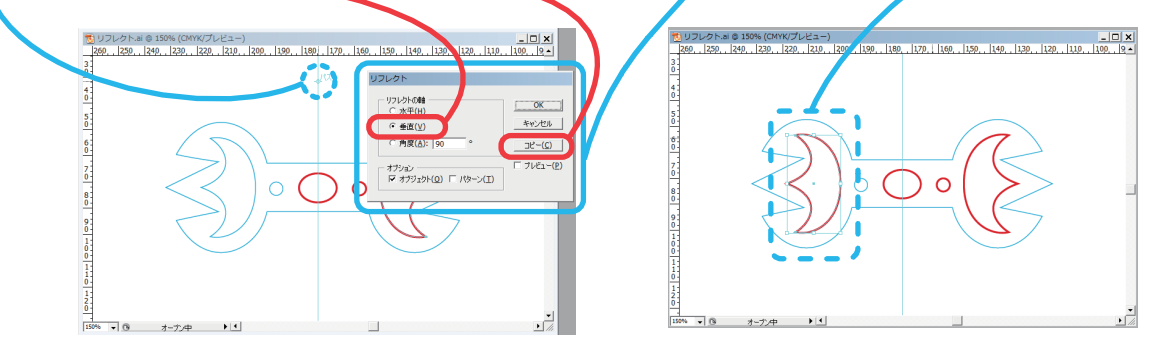